# **Getting FREE Library eBooks and Audiobooks for**

# **Android devices**

You can borrow eBooks and audiobooks from the library and deliver them wirelessly to your Android device.

## **Required**

- **Wifi connection**
- **Valid library card number and PIN/password**
- **Charged Android device**

## **Step 1**

Download the OverDrive app from one of the following:

- **•** [Google Play](https://play.google.com/store/apps/details?id=com.overdrive.mobile.android.mediaconsole&feature=nav_result#?t=W251bGwsMSwyLDNd)
- [app.overdrive.com](https://app.overdrive.com/)

### **Step 2**

Open the OverDrive app and follow the prompts to sign in (or sign up) using your library card. If you do not know your Fondulac District Library card number or PIN please contact the library at 309-699-3917.

### **Step 3**

In the OverDrive app, tap the icon in the top-left corner to open the **Home menu**. Tap **Manage libraries**, then tap **+** to **find the [library's digital collection.](https://help.overdrive.com/customer/portal/articles/1481544)**

- Tap the star to save the library to your library list.
- Tap the library's name to start browsing.

### **Step 4**

[Borrow a title](https://help.overdrive.com/customer/portal/articles/1481093) (you'll need to [sign into your library's digital collection](https://help.overdrive.com/customer/portal/articles/2166600) to complete this step).

### **Step 5**

Once you've borrowed a title, tap **TOP** to go to your Loans page and see your options for the title. From there, you can: Tap Download, then tap:

- **EPUB eBook** to download [EPUB eBooks](https://help.overdrive.com/customer/portal/articles/1481074) to the app **Bookshelf**.
- **Kindle Book** (U.S. only) to [complete checkout on Amazon's website and send the book to your Kindle](https://help.overdrive.com/customer/portal/articles/1481599)  [device or Kindle reading app.](https://help.overdrive.com/customer/portal/articles/1481599)
- Tap **Download** to download [MP3 audiobooks](https://help.overdrive.com/customer/portal/articles/1482569) to the app **Bookshelf**.

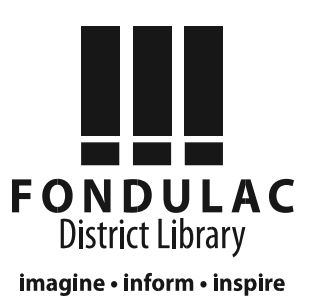

#### **Return Books Early**

You can return a title from your Loans page (under  $\frac{1}{100}$  in your library's digital collection) if:

- You borrowed an eBook AND haven't selected **Download** (and chosen a format from the drop-down menu, if available) yet.
- You borrowed an audiobook AND haven't selected **Download** yet.

To return a title from your **Loans** page, select the **Return** button.

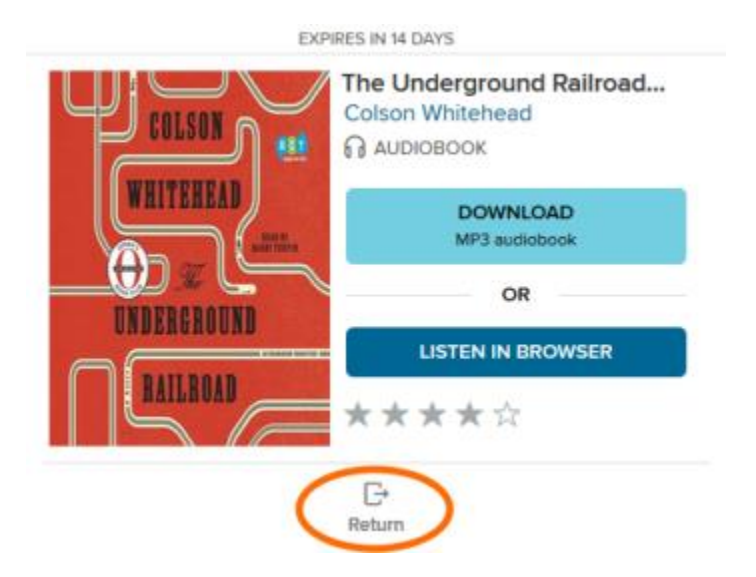

**Once you download a title and add it to the OverDrive app,** the **Return** button disappears from your **Loans** page. Instead, you'll see a **How to return** button that will explain how to return that title early (if it's possible).

Titles you've borrowed from the library will automatically be returned at the end of their lending periods. However, if you finish eBooks or audiobooks before then, you can return them using OverDrive for Android (to free up space in your library account).

#### **How to return eBooks and audiobooks**

1. From your [app bookshelf,](https://help.overdrive.com/customer/portal/articles/1481132) tap and hold a title to display its return options.

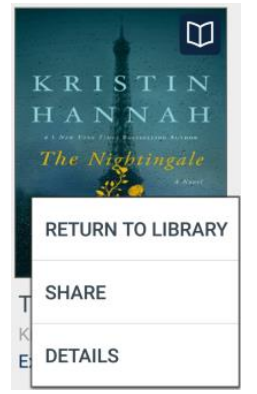

2. Select **Return to library**. The title will be returned to your library and deleted from your device.

Go to **www.overdrive.com** or the library's website at **www.fondulaclibrary.org** for additional information and troubleshooting.

Call Fondulac District Library at **699-3917** or bring in your device for one-on-one assistance. 3/31/16